# **Activity 1: CPCC - Hot Folder Workflow with an Inline M1 spectrophotometer**

# **Background**

In this activity, you will set up a workflow to output CPCC proofs to a Hot Folder.

Tasks

# **Goal**

Create an industry standard color bar, a layout, and a hot folder to output CPCC proofs.

## **Task 1: Create a color bar using the DefaultIDEAlliance 2013 Artwork targeting a Characterization Standard.**

- 1. Launch the **Kodak Proofer Administrator**.
- 2. Select the **Proofer**.
- 3. Select the **Color Bars** tab.
- 4. To create a new color bar, select **New**.
- 5. In the **Name** box, type GRACoL\_color\_bar.
- 6. In **Spectrophotometer** dialog box, select **Inline M1**.
- 7. In the **Artwork** dialog box, select **DefaultIDEAlliance 2013**.
- 8. Click **Next**.
- 9. In the **Patches** tab, leave all settings at their default values.
- 10. Select the **Color Targets** tab.
- 11. In the **Characterization Standard** dialog box, select **GRACOL2013-C1 (CGATS21-2 CRPC6).**
- 12. In the **Settings** tab, leave all settings at their default value.
- 13. To save the color bar, click **Save**.
- 14. Select the color bar you created and click **Export PDF**.

# **Task 2: Create the layout for Certified Process for Color Confirmation.**

- 1. Launch the **Kodak Proofer Viewer**.
- 2. Click **Configure** and select **Layouts**.
- 3. From the **Layout** list, double click the **Scatter** layout.
- 4. In the You cannot make changes to s built-in layout warning that pops up, click **OK**.
- 5. Select the **Certified Process for Color Confirmation** check box.
- 6. In **Measuring spectrophotomer**, select **Inline M1**.
- 7. In **Print Label with**, select **Proofer**.
- 8. In **Color Bar**, select the **GRACoL\_color\_bar** that you created in Task 1.
- 9. Click **Positions**, select these settings, and click **OK**:

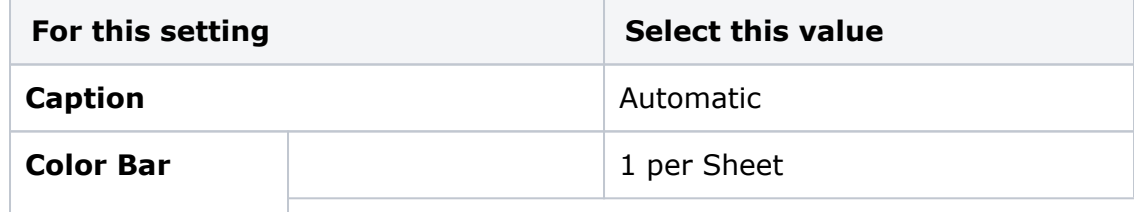

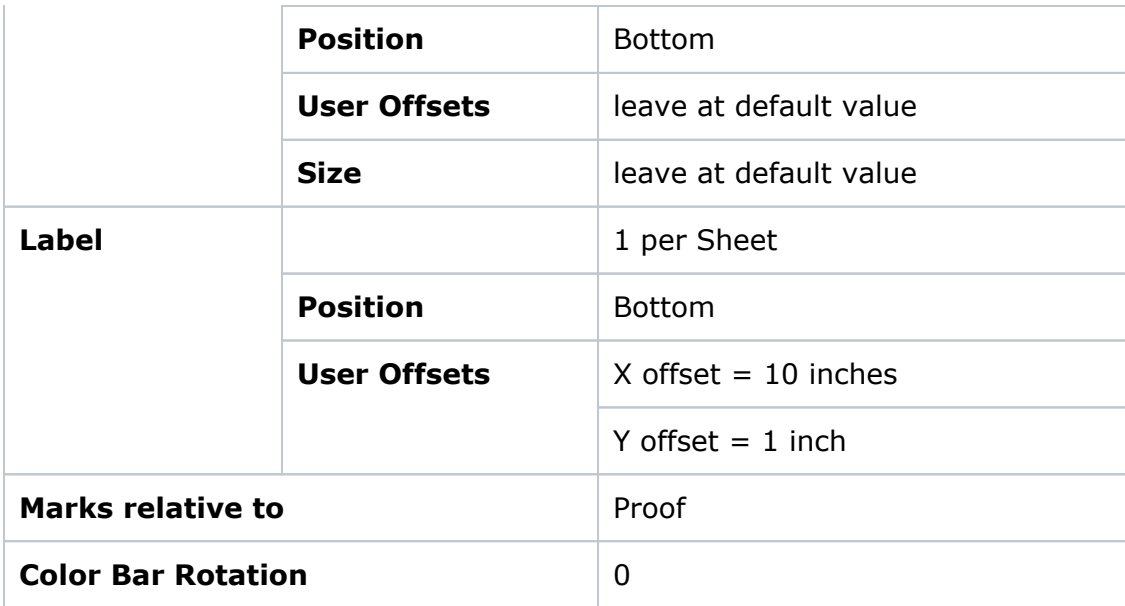

10. To save as a new layout, select **Save As**.

11. In the **Name** box, type GRACol\_CPCC\_Layout.

## **Task 3 : Signing profiles and applying a profile category (Administrator)**

Sign profiles to prepare them for use with Certified Process for Color Confirmation. Any profile to be used for the Certified Process for Color Confirmation must be signed in the software.

For information and the procedure, see the *Signed profiles for Color Confirmation* and *Signing profiles and applying a profile category (Administrator)* pages in the [CPCC User Guide](https://workflowhelp.kodak.com/display/MPI80/Certified+Process+for+Color+Confirmation+for+MPI).

In this activity, we will use the profiles supplied by Kodak, which are already signed.

#### **Task 4 : Creating the Hot Folder for Certified Process for Color Confirmation**

- 1. Launch the **Kodak Proofer Viewer**.
- 2. From the **Configure** tab, select **Hot Folders/Virtual Printers**.
- 3. To create a new Hot Folder, click **New**.
- 4. In the **Name** box, type GRACoL\_CPCC\_Hotfolder.
- 5. In **File Input Type**, select **Hot Folder**.
- 6. In the **Processor Presets** section, perform these actions:
	- a. For **Layout**, select the layout that you created for CPCC: **GRACol\_CPCC\_Layout**.
	- b. For **Media Configuration**, select the media configuration that you calibrated.
	- c. For **Halftone Handling**, select **None**.
	- d. For **Color Handling**, select **CMYK Press is Final Output**.
- 7. On the **Input Files** tab, leave all settings at their default values.
- 8. On the **Spot Colors** tab, leave all settings at their default values.
- 9. For **ICC Settings**, select **Use ICC Profile Color Management**.
- 10. For **Input File Color Space**, leave all settings at their default values.
- 11. For **Simulation Color Space**, click **Advanced**.
	- a. For **ICC Handling**, select **DeviceLink**.
		- b. For **Simulation ICC Profile**, browse to the output/proofer profile for the media configuration you have chosen.
			- For example, if you selected the P6000\_ESPP240\_7x14\_M1 as the Media

Configuration, you will choose the P600\_ESPP240\_7x14\_M1.icc as the Simulation ICC Profile.

- c. For **Simulation DeviceLink**, browse to the DeviceLink profile for the media configuration that you have chosen. For example, if you selected the P6000 ESPP240 7x14 M1 as the Media Configuration, you will choose the Ax6\_ESPP\_240\_7x14\_C1\_M1\_v1.dvl as the Simulation DeviceLink profile.
- d. For **Rendering Intent**, choose **Absolute** for paper tint simulation.
- e. Click **OK**.
- 12. **For Proofer Color Space**, leave all settings at their default values.
- 13. Click **Save** to save the Hot Folder.
- 14. To access the Hot Folder that you have just created:
	- a. Launch the **Kodak Proofer Finder**.
	- b. Select the controller on which you have created the Hot Folder.
	- c. From the **Controller** tab, select **Open**.
	- d. From the **Hot Folder** menu, select the Hot Folder that you created. The Hot Folder icon will now be become **Hot** (red with the green arrow pointing down).

## **Task 5 : Output the color bar to the Hot Folder**

1. Drag the Exported color bar into the Hot Folder icon.